# **Quick Start EVK-NINA-B1**

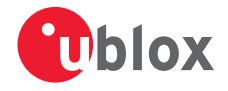

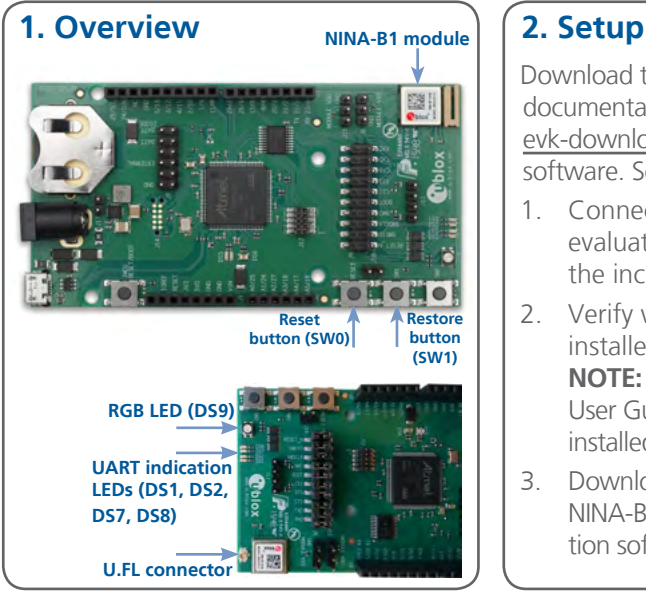

Download the EVK-NINA-B1 software and documentation from [www.u-blox.com/](https://www.u-blox.com/en/evaluation-kits-and-development-boards?utm_source=en%2Fevk-downloads&utm_source=en/evk-downloads.html) [evk-downloads](https://www.u-blox.com/en/evaluation-kits-and-development-boards?utm_source=en%2Fevk-downloads&utm_source=en/evk-downloads.html) and install the software. See notes on back of the card.

- 1. Connect the EVK-NINA-B1 evaluation board to your PC using the included USB cable.
- 2. Verify whether the USB drivers are installed successfully. **NOTE:** Refer to the EVK-NINA-B1 User Guide in case the drivers are not installed automatically.
- 3. Download the latest firmware to the NINA-B1 module using s-center evaluation software.

UBX-16002866 - R02

#### **3. Installation**

To download the EVK-NINA-B1 software package and run the installation:

- An Internet connection is required. Supported Windows operating systems: Vista, 7, and 8.
- Download the s-center software.
- $\bullet$  Run the s-center  $\epsilon$  exe file and follow the installer instructions.
- When the installation is complete. you will find the s-center menu under the Windows Start button, All Programs > u-blox
- In the s-center menu, you will find the s-center application, user guide and uninstall options.

### **4. Interfaces**

The EVK-NINA-B1 includes a USB cable for communication and powering the board. The variant EVK-NINA-B111 has a U.FL connector for the Bluetooth low energy RF interface. The variant EVK-NINA-B112 has an onboard antenna.

Refer to the EVK-NINA-B1 User Guide for a comprehensive description of the evaluation kit features and functionalities.

## **5. More information**

For more information regarding the EVK-NINA-B1, contact your nearest u-blox support: [www.u-blox.com/contact-support](http://www.u-blox.com/en/contact-us-support.html)